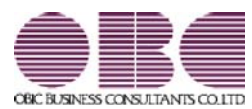

# 奉行クラウドオプション

## 機能アップガイド

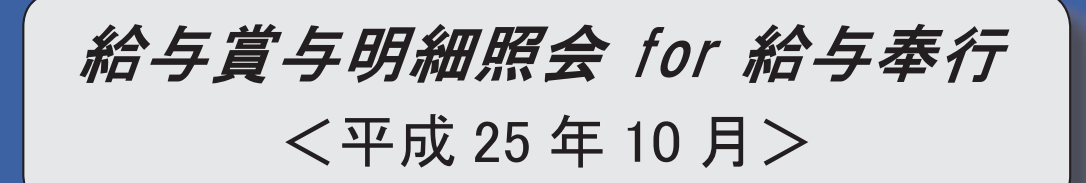

#### ■源泉徴収票の摘要欄の表示が変更

[源泉徴収票照会]メニューの摘要欄に表示される内容が、以下のように変更されます。

- A.中途入社社員の前職退職年月日が、前職の会社名の後ろに表示されます。
- B.住宅借入金等特別控除額が年税額から控除しきれなかった場合で、2以上の住宅借入金等特別控除の適用 を受ける場合(『給与奉行』の[年末調整処理 - 2以上の住宅借入金等特別控除]画面で、2回分の住宅借 入 金等特別控除の情報を入力した場合)は、居住開始年月日の前の「居住」、借入金等年末残高の前の「残
	- 高」が表示されなくなりました。

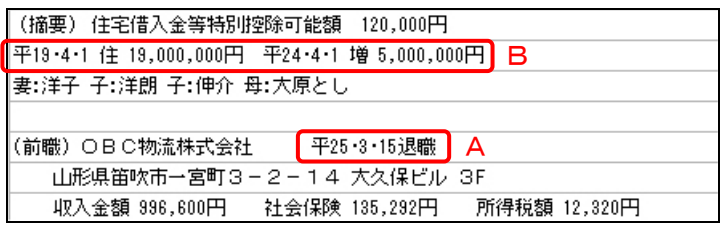

### ■必要な作業

『奉行クラウドオプション』で上記の変更を反映する場合は、あらかじめ、『給与奉行』の最新プログラム (Ver. 2.04) のセットアップが必要になります。

『給与奉行』のOMSS OBCメンテナンスサポートサービスにご加入いただいているお客様には、 平成 25 年分 年末調整セットとして、最新のプログラム(Ver.2.04)が提供されますので、必ず、 セットアップしてください。

※提供時期については、下記サイト内のサポート時事情報「2013-10-9 給与奉行シリーズ 平成 25 年分年末調整セット送付日の ご案内」をご参照ください。

< http://www.obcnet.jp/ >

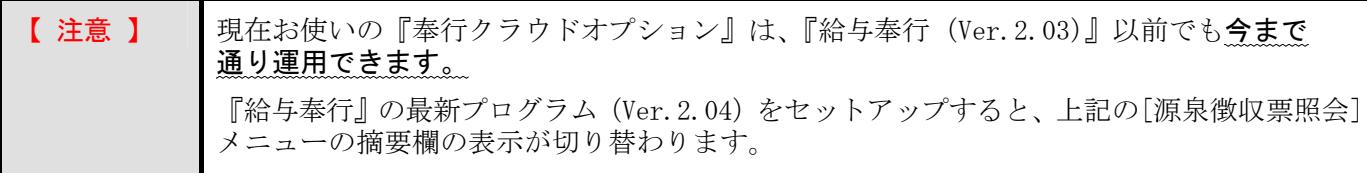

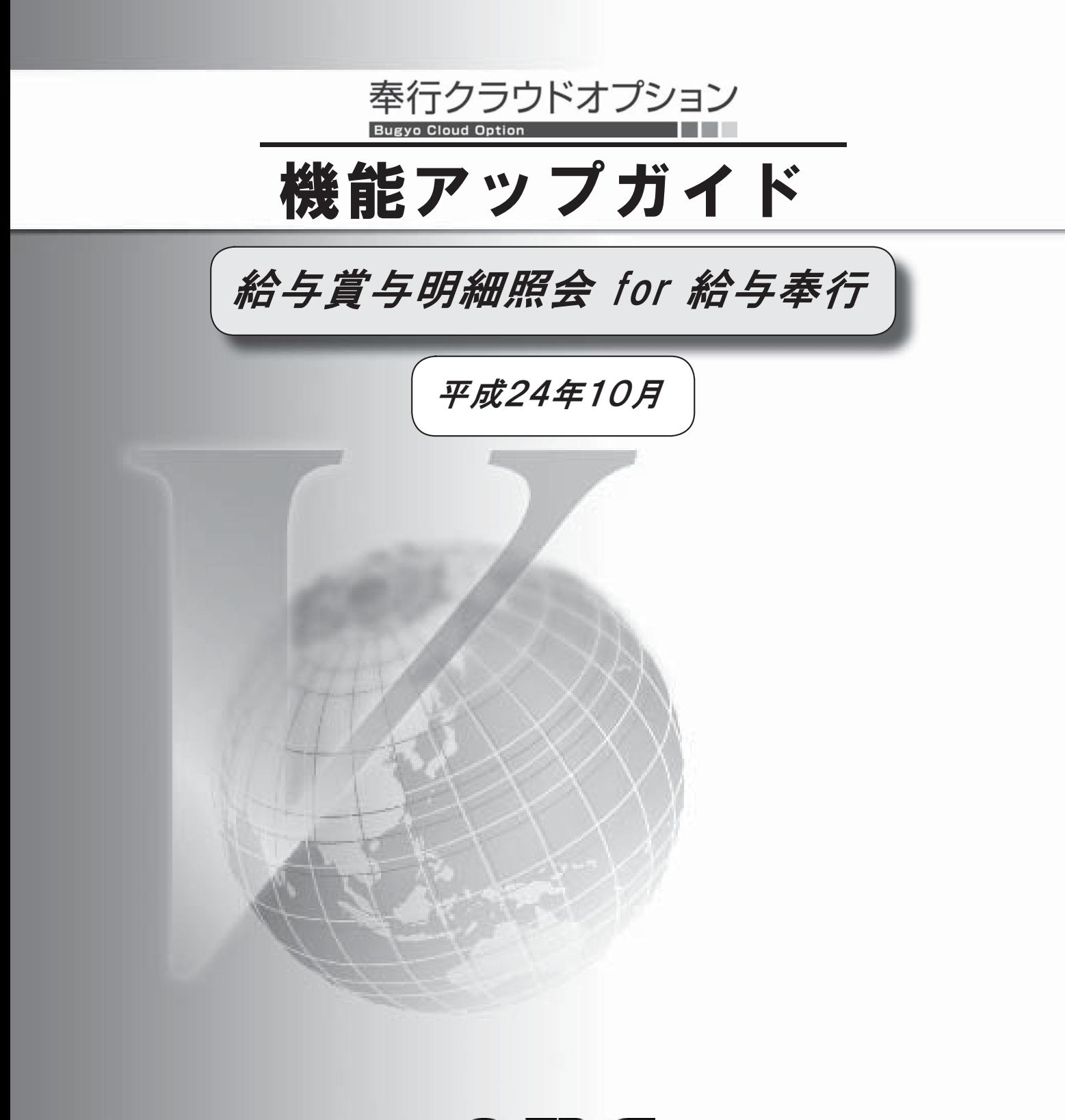

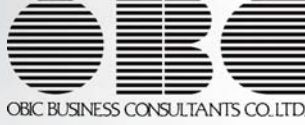

#### ■源泉徴収票を照会可能

[照会処理]-[源泉徴収票照会]メニューが追加され、平成 24 年の新しい様式に対応した源泉徴収票を照会 で できるように になります。 [照会処理]-[源泉徴収票照会]メニューが追加され、平成 24 年の新しい様式に対応した源泉徴収票を照会<br>できるようになります。<br>『給与奉行V ERP』で年末調整処理が終了したら、『奉行クラウドオプション』の[源泉徴収票照会]メニュー

で各社員の源泉徴収票を確認できますので、社員に配る用紙のコストや業務処理を軽減できます。 ※『奉行クラウドオプション』で照会した源泉徴収票を、プリントアウトして公的機関に提出することは法令上できません。

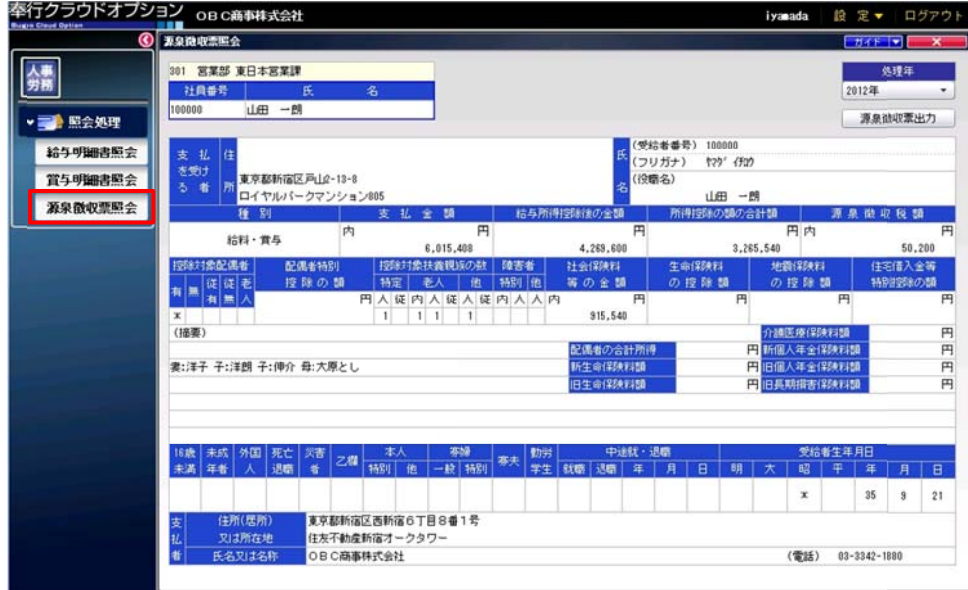

#### ■必要な作業

『奉行クラウドオプション』で源泉徴収票を照会する場合は、あらかじめ、以下の作業が必要になります。

① 『給与奉行V ERP』の最新プログラム(Ver.1.61)のセットアップ

今回の機能アップは、『給与奉行V ERP』のバージョンが Ver.1.61 以降の場合に使用できます。 『給与奉行V ERP』のOMSS OBCメンテナンスサポートサービスにご加入いただいているお客様に は、平成 24年分 年末調整セットとして、最新のプログラム (Ver.1.61) が提供されますので、 必ず、セットアップしてください。

※提供時期については、下記サイト内のサポート時事情報「2012-09-26 給与奉行シリーズ 平成 24 年分年末調整・平成 25 年分源泉 泉徴収税額表改 改正 対応プロ ログラム提供予 予定時期のご案 案内」をご参照 照ください。

< http: //www.obcnet t.jp/ >

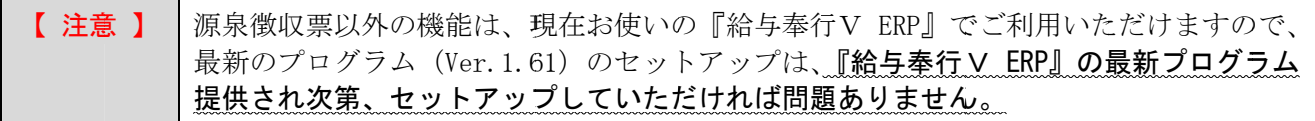

#### ② 源泉徴収票データのアップロード

『給与奉行V ERP』で年末調整処理が終了したら、[年末調整]-[源泉徴収票]-[源泉徴収票アップロード] メニューで、源泉徴収票を照会する社員の源泉徴収票をアップロードします。

※『OBC Management Studio』の[メニュー権限グループ登録]メニューまたは『運用管理ツール』の[メニュー権限登録] メニューで、源泉徴収票をアップロードする利用者アカウントに、 [年末調整]ー[源泉徴収票]ー[源泉徴収票アップロード] メニューのメニュー権限(「許可」)を付与する必要があります。

#### ③ メニュー権限の付与

『OBC Management Studio』の[メニュー権限グループ登録]メニューまたは『運用管理ツール』の[メニュ ー権限登録]メニューで、源泉徴収票を照会する社員の利用者アカウントに、[照会処理]-[源泉徴収票 照会]メニューのメニュー権限(「許可」)を付与します。